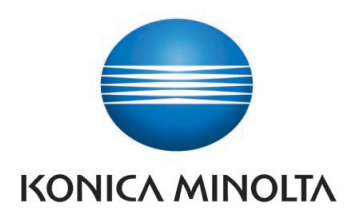

## **DIRECT DIGITIZER**

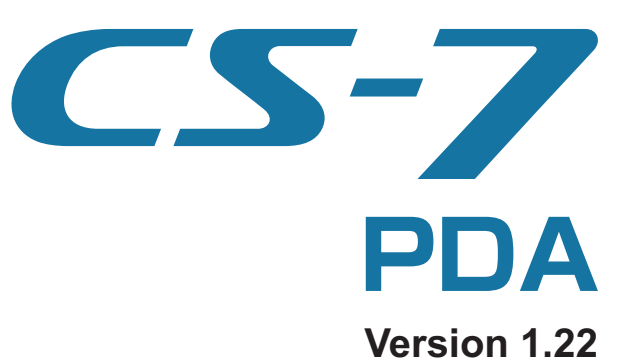

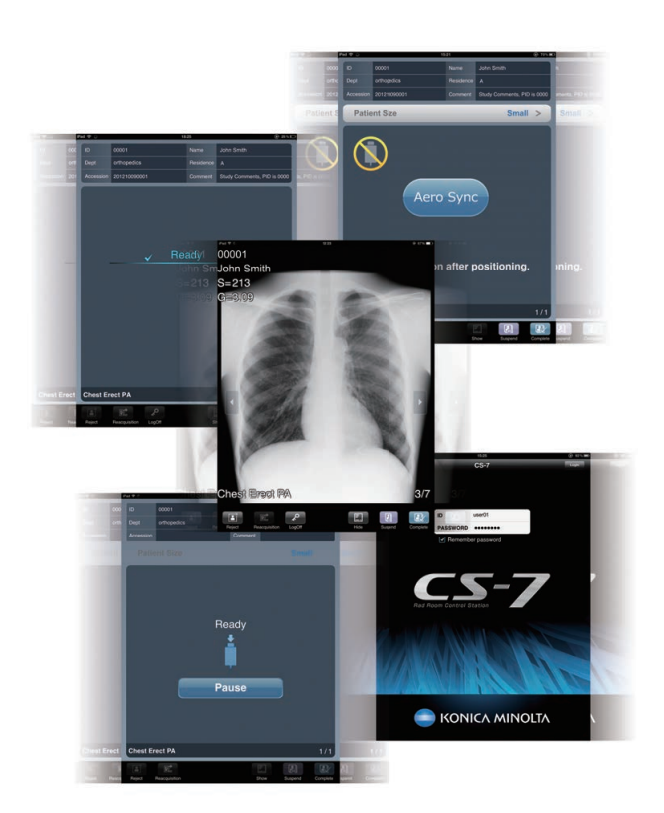

# **0197**

**Manufacturer: AAA** KONICA MINOLTA, INC.<br>And the Sakura-machi Hino-shi Tokyo 191-8511 Japan

## Operation Manual

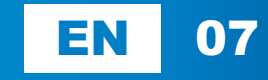

## **Contents**

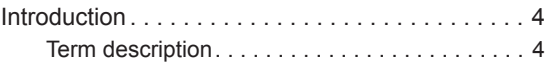

## **[Chapter 1](#page-4-0) [Description of Each Screen . . .](#page-4-0) 5**

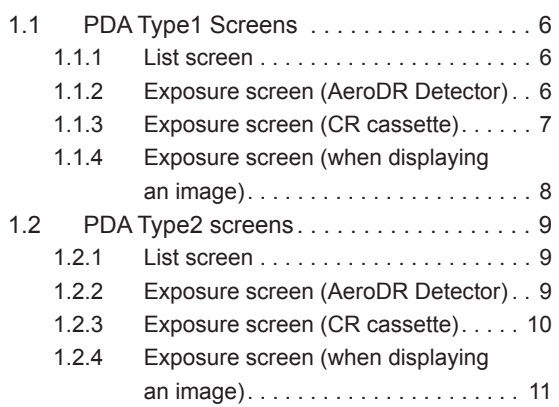

## **[Chapter 2](#page-12-0) [Start and Shutdown of PDA . .](#page-12-0) 13**

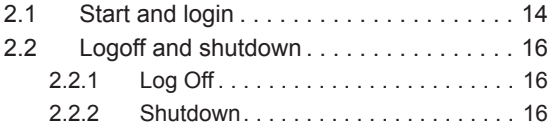

## **[Chapter 3](#page-18-0)**

## **[Examination Procedure . . . . .](#page-18-0) 19**

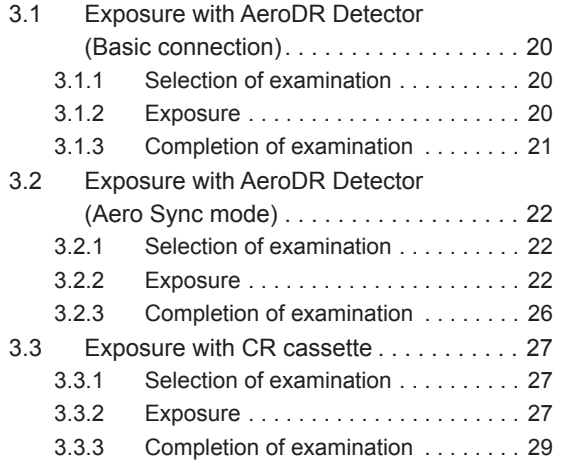

## **[Chapter 4](#page-30-0) [Examination Procedure](#page-30-0)  [\(Portable X-Ray Device\) . . . . .](#page-30-0) 31**

![](_page_2_Picture_538.jpeg)

## **[Chapter 5](#page-38-0) [Other Functions . . . . . . . . . . . .](#page-38-0) 39**

![](_page_2_Picture_539.jpeg)

## **[Chapter 6](#page-52-0) [Displayed message . . . . . . . . .](#page-52-0) 53**

![](_page_2_Picture_540.jpeg)

## <span id="page-3-0"></span>**Introduction**

This operation manual describes instructions for basic functions required to operate the PDA. Those operating this device with a PDA for the first time should read this manual beforehand.

Also, store this manual close to this device after reading it through, so it can be used as a guide to allow optimum operating conditions.

**For United States of America and Canada, this device is not intended to use for Mammography.**

- **\* If the pages of the operation manual are smudged and illegible, replace it with a new one. (There is a fee for this service.)**
	- **CAUTION • This operation manual describes instructions only on how to operate the PDA. Before operations, read "CS-7 Operation Manual" to obtain an understanding of the basic functions and precautions of the CS-7. • Do not install software not purchased from our company. Additionally, do not uninstall software that was installed in advance. • Do not perform diagnosis with images displayed on the PDA.**
	- **• When a message "CS-7 is being manipulated." is displayed, be sure to check the image displayed on the CS-7.**
	- **• Due to improvements, the actual PDA screen may differ from screens appearing in this operation manual.**
	- **• The PDA is not compatible with the RIS built-in function and print composer function. If those functions are used, message "CS-7 is being manipulated." is displayed on the PDA screen.**
	- **• This manual describes operation procedures using PDA Type2 screens as samples.**

#### **Term description**

The meanings of terms used in this operation manual are as follows:

![](_page_3_Picture_156.jpeg)

<span id="page-4-0"></span>![](_page_4_Picture_0.jpeg)

# **Description of Each Screen**

This chapter describes the screen structure of the PDA, and the function of each button on the screen, etc.

## <span id="page-5-0"></span>**1.1 PDA Type1 Screens**

## **1.1.1 List screen**

The examinations registered on the [OrderList] tab in the CS-7 is displayed.

![](_page_5_Picture_3.jpeg)

![](_page_5_Picture_214.jpeg)

#### **HINT** •••••••••••••••••••••••••••••••••••••

• Depending on the settings, the content of the list screen can be hidden. For details, refer to the "CS-7 User Tool Operation Manual".

![](_page_5_Picture_7.jpeg)

• A list of search results appears when there are multiple search results after reading the patient ID with the barcode reader. Select the target search from the list and press [OK] to start the examination.

![](_page_5_Picture_9.jpeg)

#### <span id="page-6-0"></span>**1.1.2 Exposure screen (AeroDR Detector)**

This screen is used to perform exposure on the AeroDR Detector.

![](_page_6_Figure_3.jpeg)

![](_page_6_Picture_466.jpeg)

#### **1.1.3 Exposure screen (CR cassette)**

This screen is used to perform exposure using the CR cassette.

![](_page_6_Figure_7.jpeg)

![](_page_6_Picture_467.jpeg)

#### <span id="page-7-0"></span>**1.1.4 Exposure screen (when displaying an image)**

This screen shows an exposed image.

![](_page_7_Picture_3.jpeg)

![](_page_7_Picture_194.jpeg)

#### **IMPORTANT** •••••••••••••••••••••••••••••••••••••

• Image adjustment that was performed in the CS-7 is not reflected in the exposure screen of the PDA. •••••••••••••••••••••••••••••••••••••••••••••••••••••

#### **HINT** •••••••••••••••••••••••••••••••••••••

• Depending on settings, the exposed image can be hidden. For details, refer to the "CS-7 User Tool Operation Manual".

![](_page_7_Picture_9.jpeg)

## <span id="page-8-0"></span>**1.2 PDA Type2 screens**

## **1.2.1 List screen**

• The examinations registered on the [OrderList] tab in the CS-7 is displayed.

![](_page_8_Figure_4.jpeg)

![](_page_8_Picture_207.jpeg)

#### **HINT** •••••••••••••••••••••••••••••••••••••

• Depending on the settings, the content of the list screen can be hidden. For details, refer to the "CS-7 User Tool Operation Manual".

![](_page_8_Picture_8.jpeg)

• A list of search results appears when there are multiple search results after reading the patient ID with the barcode reader. Select the target search from the list and press [OK] to start the examination.

![](_page_8_Picture_10.jpeg)

#### <span id="page-9-0"></span>**1.2.2 Exposure screen (AeroDR Detector)**

This screen is used to perform exposure on the AeroDR Detector.

![](_page_9_Figure_3.jpeg)

![](_page_9_Picture_429.jpeg)

**HINT** •••••••••••••••••••••••••••••••••••••

• [Aero Sync] and the X-ray detection level can be switched using the setting to be either displayed or hidden. For more details, contact Konica Minolta technical representatives.

•••••••••••••••••••••••••••••••••••••••••••••••••••••

#### **1.2.3 Exposure screen (CR cassette)**

This screen is used to perform exposure using the CR cassette.

![](_page_9_Figure_9.jpeg)

![](_page_9_Picture_430.jpeg)

•••••••••••••••••••••••••••••••••••••••••••••••••••••

#### <span id="page-10-0"></span>**1.2.4 Exposure screen (when displaying an image)**

This screen shows an exposed image.

![](_page_10_Picture_3.jpeg)

![](_page_10_Picture_175.jpeg)

#### **IMPORTANT** •••••••••••••••••••••••••••••••••••••

• Image adjustment that was performed in the CS-7 is not reflected in the exposure screen of the PDA.

- **HINT** •••••••••••••••••••••••••••••••••••••
- Depending on settings, the exposed image can be hidden. For details, refer to the "CS-7 User Tool Operation Manual".

![](_page_10_Picture_10.jpeg)

<span id="page-12-0"></span>![](_page_12_Picture_0.jpeg)

## **Start and Shutdown of PDA**

This chapter describes how to start and shut down the PDA.

## <span id="page-13-0"></span>**2.1 Start and login**

**A:** HINT

After login, CS-7 and PDA screens are synchronized.

•••••••••••••••••••••••••••••••••••••••••••••••••••••

- **1 Check that the CS-7 power is turned on.**
	- **IMPORTANT** •••••••••••••••••••••••••••••••••••••
	- To operate the CS-7 on a portable X-ray device, after arriving at the exposure location, turn on the AeroDR Portable RF Unit or AeroDR Portable UF Unit, and check that the power LED (green/orange) lights up.
	- When the AeroDR Portable RF Unit or AeroDR Portable UF Unit is connected using wireless connection, it may take approx. 1 minute to establish connection after turning on power.
		- •••••••••••••••••••••••••••••••••••••••••••••••••••••
	- **Reference** •••••••••••••••••••••••••••••••••••••
	- For the startup operation of the AeroDR Portable RF Unit and AeroDR Portable UF Unit, refer to "AeroDR Portable RF Unit Operation Manual" and "AeroDR Portable UF Unit Operation Manual", respectively. •••••••••••••••••••••••••••••••••••••••••••••••••••••
- **2 Check that the list screen is displayed on the CS-7, and turn the PDA power on.**

![](_page_13_Picture_12.jpeg)

- The PDA Home screen is displayed.
- **Reference** •••••••••••••••••••••••••••••••••••••
- For information on how to turn the PDA power on and use the PDA, refer to the operation manual of the PDA. •••••••••••••••••••••••••••••••••••••••••••••••••••••

**3 Select the PDA icon.**

![](_page_13_Picture_17.jpeg)

• The login screen is displayed.

**IMPORTANT** •••••••••••••••••••••••••••••••••••••

- If reading stops, return to the Home screen, and select the PDA icon again.
- The [Remember password] check box is selected by default. Clear the check box to suit your security countermeasures and operations.
- The terminal authentication screen may be displayed before the login screen depending on settings. If you press [OK] on the terminal authentication screen, the login screen appears. •••••••••••••••••••••••••••••••••••••••••••••••••••••
- **4 Enter the ID and password, and press [Login].**
	- Enter the ID and password set on the CS-7.

![](_page_13_Picture_25.jpeg)

![](_page_14_Picture_1.jpeg)

• The list screen is displayed.

**IMPORTANT** •••••••••••••••••••••••••••••••••••••

- If the mode is set to login synchronization mode, PDA and CS-7 operations at login are performed as follows.
	- If you log in through the PDA while the CS-7 is in logoff mode, the CS-7 is synchronously logged in by the same user.
	- While the CS-7 is in login mode, only the user who logged in through the CS-7 can log in through the PDA.

## <span id="page-15-0"></span>**2.2 Logoff and shutdown**

## **2.2.1 Log Off**

The log off operation is performed only when in log in synchronization mode.

**1 After exposure has been completed, press [LogOff] on the list screen.**

![](_page_15_Picture_4.jpeg)

• The login screen is displayed.

KONICA MINOLTA

#### **HINT** •••••••••••••••••••••••••••••••••••••

• For PDA Type1, press the [System] button to display the sub menu, and select [LogOff].

![](_page_15_Picture_8.jpeg)

• Pressing [LogOff] on the PDA synchronously performs the logoff procedure on the CS-7.

•••••••••••••••••••••••••••••••••••••••••••••••••••••

## **2.2.2 Shutdown**

#### **1 Press the Home button of the PDA.**

![](_page_15_Picture_13.jpeg)

![](_page_16_Picture_1.jpeg)

• The Home screen of the PDA is displayed.

#### **2 Turn off the power of the PDA.**

**Reference** •••••••••••••••••••••••••••••••••••••

• For information on how to turn off the power of the PDA, refer to the operation manual of the PDA.

•••••••••••••••••••••••••••••••••••••••••••••••••••••

#### **3 Turn off the power of the CS-7.**

**IMPORTANT** •••••••••••••••••••••••••••••••••••••

• If the CS-7 is operated on the portable X-ray device, turn off the AeroDR Portable RF Unit or AeroDR Portable UF Unit, and check that the power LED (green/ orange) turns off.

- **Reference** •••••••••••••••••••••••••••••••••••••
- For information on how to shut down the AeroDR Portable RF Unit or AeroDR Portable UF Unit, refer to the "AeroDR Portable RF Unit Operation Manual" or "AeroDR Portable UF Unit Operation Manual". •••••••••••••••••••••••••••••••••••••••••••••••••••••
- **4 After examination has been completed, charge the PDA.**

<span id="page-18-0"></span>![](_page_18_Picture_0.jpeg)

# **Examination Procedure**

This chapter describes operation procedures to perform exposures with the PDA in an exposure room.

## <span id="page-19-0"></span>**3.1 Exposure with AeroDR Detector (Basic connection)**

This section describes operation procedures to perform exposures using the AeroDR Detector and PDA in an exposure room when the basic connection is used.

## **3.1.1 Selection of examination**

**<u></u> ∌° HINT |………………………………** 

• For exposure preparations and operations of the CS-7 after exposure, refer to "CS-7 Operation Manual". •••••••••••••••••••••••••••••••••••••••••••••••••••••

#### **1 Select an examination.**

![](_page_19_Picture_6.jpeg)

- **HINT** •••••••••••••••••••••••••••••••••••••
- To perform filtering, select conditions in filter items, and press [OK]. To deselect filter items, press [Un-SelectAll].

![](_page_19_Picture_9.jpeg)

•••••••••••••••••••••••••••••••••••••••••••••••••••••

**2 Press [Perform].**

![](_page_19_Picture_11.jpeg)

• The exposure screen is displayed.

#### **3.1.2 Exposure**

#### **IMPORTANT** ••••••••••••••••••••••••••••••••••••• • Always check the patient information and exposure conditions before exposure.

•••••••••••••••••••••••••••••••••••••••••••••••••••••

#### **1 Prepare the AeroDR Detector.**

![](_page_19_Picture_16.jpeg)

• When the AeroDR Detector is ready to start exposure, "Ready" is displayed.

#### <span id="page-20-0"></span>**2 Perform exposure.**

• Configure the X-ray device and check the exposure settings before performing an exposure.

![](_page_20_Picture_3.jpeg)

![](_page_20_Picture_4.jpeg)

The exposed image is displayed in the image display area.

#### **IMPORTANT** •••••••••••••••••••••••••••••••••••••

- Do not let the AeroDR Detector vibrate or be subjected to impact until the exposed image is displayed.
- Do not perform a diagnosis using the image displayed on the PDA.
- If an image is displayed when an exposure is not performed, this may be a detection error due to noises, etc. Perform rejected image (deletion of images) and repeat exposure.
- If you have performed an exposure when "Ready" was not displayed, repeat an exposure after approximately one minute.
- When linked with the X-ray device, because the selected exposure conditions at the time of X-ray exposure are linked to the irradiation results, always check the exposure conditions before X-ray exposure.
- Depending on the type of X-ray device, several seconds may elapse before notification of the irradiation results. For this type of model, take care because sometimes irradiation results are not reflected correctly if the exposure conditions are changed immediately after X-ray irradiation.

•••••••••••••••••••••••••••••••••••••••••••••••••••••

#### يكرهر **HINT** •••••••••••••••••••••••••••••••••••••

• Exposure control can be performed with the AeroDR Detector. After receiving exposure timing from X-ray, when the interlock is released, the exposure switch can be pressed. A warning sounds when the interlock cannot be released (cannot press the exposure switch). •••••••••••••••••••••••••••••••••••••••••••••••••••••

#### **3.1.3 Completion of examination**

#### **1 Press [Complete].**

![](_page_20_Picture_17.jpeg)

• A confirmation screen is displayed.

#### **2 Press [OK].**

• Press [Cancel] to return to the previous screen.

![](_page_20_Picture_22.jpeg)

![](_page_20_Picture_23.jpeg)

![](_page_20_Picture_24.jpeg)

• The list screen is displayed.

## <span id="page-21-0"></span>**3.2 Exposure with AeroDR Detector (Aero Sync mode)**

This section describes operation procedures to perform exposures using the AeroDR Detector and PDA in an exposure room when the Aero Sync connection is used.

The exposure procedure for Aero Sync connection varies depending on the setting of the [AeroSync Button] on the system monitor.

## **3.2.1 Selection of examination**

- *∌* **HINT |………………………………**
- For exposure preparations and operations of the CS-7 after exposure, refer to "CS-7 Operation Manual".  $\bullet$

#### **1 Select an examination.**

![](_page_21_Picture_7.jpeg)

**<u> </u>∌** HINT |…………………………………

To perform filtering, select conditions in filter items, and press [OK]. To deselect filter items, press [Un-SelectAll].

![](_page_21_Picture_10.jpeg)

•••••••••••••••••••••••••••••••••••••••••••••••••••••

**2 Press [Perform].**

![](_page_21_Picture_12.jpeg)

• The exposure screen is displayed.

#### **3.2.2 Exposure**

#### **IMPORTANT** ••••••••••••••••••••••••••••••••••••• • Always check the patient information and exposure

- conditions before exposure. •••••••••••••••••••••••••••••••••••••••••••••••••••••
- 
- ●**When [AeroSync Button] is OFF**

#### **1 Prepare the AeroDR Detector.**

![](_page_21_Picture_20.jpeg)

- A message "Ready" is displayed in the message/button area, and the screen is locked.
- To change the X-ray detection level, press [Pause] to enable modification. After changing the detection level, press [Restart], then the message "Ready" is displayed.

#### **IMPORTANT** •••••••••••••••••••••••••••••••••••••

- When the detection level [Large] is selected, malfunction may be caused by a shock to the AeroDR Detector. In such cases, set the [AeroSync Button] ON on the system monitor screen.
- To prevent incorrect operations, always check that "Ready" is displayed.
- Conditions for changing the detection level vary according to the X-ray device being used, so follow the results from the survey that was performed at installation.

•••••••••••••••••••••••••••••••••••••••••••••••••••••

#### **HINT** ••••••••••••••••••••••••••••••••••••• يكرهر

- With Aero Sync mode exposure, X-rays with default intensity that reached the AeroDR Detector are detected, and image acquisition is started. Select the X-ray detection level during exposure according to the model or conditions of the AeroDR Detector to be used.
- If there are any radioactive substances remaining in the patient's body after nuclear medicine testing or some other reason, the AeroDR 2 1417HQ and the AeroDR 2 1417S may recognize that X-rays were emitted and start image transfer. When the image is transferred, change the X-ray sensitive setting of the image processing controller to "Large" before performing exposure.

If you change the X-ray sensitivity to "Large", make sure that all of the following conditions are met before performing exposure. If you perform exposure under other conditions, you may not be able to get an image.

- On the AeroDR Detector, set up an area (2 cm x 2 cm or larger) on which the X-rays are emitted directly.
- Emit the X-rays onto the entire AeroDR Detector.
- Emit the X-rays by using a tube current of 140 mA or higher or a tube voltage of 90 kV or higher.
- When using the AeroDR 1417HQ, AeroDR 1717HQ, or AeroDR 1012HQ, select any one of the following Xray detection levels according to the situation.
	- [Small]
		- Used for general imaging such as that of the chest and limb bones.
	- [Med]

This is effective for imaging of the abdomen or lumbar front of patients with thick bodies as well as in the case where the direct X-ray region does not enter the AeroDR Detector due to the narrowed exposure field. Be careful not to subject the AeroDR Detector to strong shocks during exposure.

– [Large]

This is more effective than the medium detection level for imaging of the abdomen or lumbar front of patients with thick bodies as well as in the case where the direct X-ray region does not enter the AeroDR Detector due to the narrowed exposure field. Request that the patient stands still for as long as possible during exposure.

• When using the AeroDR 1417HQ, AeroDR 1717HQ, or AeroDR 1012HQ, [Extra Large] is not displayed.

• Once the X-ray detection level is selected, it is kept until an examination is completed if it is not changed. If you want to return it to the initial detection level for each exposure, contact Konica Minolta technical representatives.

•••••••••••••••••••••••••••••••••••••••••••••••••••••

#### **2 Perform exposure.**

• Configure the X-ray device and check the exposure settings before performing an exposure.

![](_page_22_Picture_24.jpeg)

![](_page_22_Picture_25.jpeg)

• When transfer of the exposed image is complete, the image is displayed in the image display area.

**IMPORTANT** •••••••••••••••••••••••••••••••••••••

- When the "Ready" is displayed, immediately perform exposure.
- Do not let the AeroDR Detector vibrate or be subjected to impact until the exposed image is displayed.
- Do not perform a diagnosis using the image displayed on the PDA.
- If an image is displayed when an exposure is not performed, this may be a detection error due to noise,etc. Perform rejection (deletion of images) and repeat exposure.
- If no image is displayed after exposure, the voltage level may not be sufficient. Check exposure conditions, and perform exposure again.
- If you have performed an exposure when "Ready" was not displayed, repeat an exposure after approximately one minute.
- When linked with the X-ray device, because the selected exposure conditions at the time of X-ray exposure are linked to the irradiation results, always check the exposure conditions before X-ray exposure.
- Depending on the type of X-ray device, several seconds may elapse before notification of the irradiation results. For this type of model, take care because sometimes irradiation results are not reflected correctly if the exposure conditions are changed immediately after X-ray irradiation.

#### ●**When [AeroSync Button] is ON**

#### **1 Prepare the AeroDR Detector.**

![](_page_23_Picture_3.jpeg)

- When exposure is ready, "Press the button after positioning." is displayed in the status display area of the PDA.
- [Aero Sync] is displayed in the status display area of the PDA.
- **2 After positioning the patient, check the X-ray detection level.**
	- Press the X-ray detection level display area.

![](_page_23_Picture_8.jpeg)

- The X-ray detection level setting screen is displayed.
- **3 If necessary, change the X-ray detection level to [Med] or [Large], and press [OK].**

![](_page_23_Figure_11.jpeg)

• The X-ray detection level is set, and the display returns to the previous screen.

#### **HINT** •••••••••••••••••••••••••••••••••••••

- With Aero Sync mode exposure, X-rays with default intensity that reached the AeroDR Detector are detected, and image acquisition is started. Select the Xray detection level during exposure according to the model or conditions of the AeroDR Detector to be used.
- If there are any radioactive substances remaining in the patient's body after nuclear medicine testing or some other reason, the AeroDR 2 1417HQ and the AeroDR 2 1417S may recognize that X-rays were emitted and start image transfer. When the image is transferred, change the X-ray sensitive setting of the image processing controller to "Large" before performing exposure.

If you change the X-ray sensitivity to "Large", make sure that all of the following conditions are met before performing exposure. If you perform exposure under other conditions, you may not be able to get an image.

- On the AeroDR Detector, set up an area (2 cm x 2 cm or larger) on which the X-rays are emitted directly.
- Emit the X-rays onto the entire AeroDR Detector.
- Emit the X-rays by using a tube current of 140 mA or higher or a tube voltage of 90 kV or higher.
- When using the AeroDR 1417HQ, AeroDR 1717HQ, or AeroDR 1012HQ, select any one of the following Xray detection levels according to the situation.
	- [Small]

Used for general imaging such as that of the chest and limb bones.

– [Med]

This is effective for imaging of the abdomen or lumbar front of patients with thick bodies as well as in the case where the direct X-ray region does not enter the AeroDR Detector due to the narrowed exposure field. Be careful not to subject the AeroDR Detector to strong shocks during exposure.

[Large]

This is more effective than the medium detection level for imaging of the abdomen or lumbar front of patients with thick bodies as well as in the case where the direct X-ray region does not enter the AeroDR Detector due to the narrowed exposure field. Request that the patient stands still for as long as possible during exposure.

- Once the X-ray detection level is selected, it is kept until an examination is completed if it is not changed. If you want to return it to the initial detection level for each exposure, contact Konica Minolta technical representatives.
- When using the AeroDR 1417HQ, AeroDR 1717HQ, or AeroDR 1012HQ, [Extra Large] is not displayed.

**4 Press [Aero Sync].**

![](_page_24_Picture_2.jpeg)

![](_page_24_Picture_3.jpeg)

- "Ready" is displayed in the status display area.
- To return to the previous screen to change the position of the patient, etc., press [Cancel].

#### **IMPORTANT** •••••••••••••••••••••••••••••••••••••

- To prevent incorrect operations, always press [Aero Sync] and check that "Ready" is displayed.
- Conditions for changing the detection level vary according to the X-ray device being used, so follow the results from the survey that was performed at installation.
- When the AeroDR power management level is set to [3], [4] or [5], it may take some time until the exposure becomes ready after you have pressed [Aero Sync]. In this case, [Standby] button instead of [Cancel] button is displayed in the message/button area.

•••••••••••••••••••••••••••••••••••••••••••••••••••••

#### **5 Perform exposure.**

• Configure the X-ray device and check the exposure settings before performing an exposure.

![](_page_24_Figure_13.jpeg)

![](_page_24_Picture_14.jpeg)

• When transfer of the exposed image is complete, the image is displayed in the image display area.

#### **IMPORTANT** •••••••••••••••••••••••••••••••••••••

- When the "Ready" is displayed, immediately perform exposure.
- Do not let the AeroDR Detector vibrate or be subjected to impact until the exposed image is displayed.
- Do not perform a diagnosis using the image displayed on the PDA.
- If an image is displayed when an exposure is not performed, this may be a detection error due to noise,etc. Perform rejection (deletion of images) and repeat exposure.
- If no image is displayed after exposure, the voltage level may not be sufficient. Check exposure conditions, and perform exposure again.
- If you have performed an exposure when "Ready" was not displayed, repeat an exposure after approximately one minute.
- When linked with the X-ray device, because the selected exposure conditions at the time of X-ray exposure are linked to the irradiation results, always check the exposure conditions before X-ray exposure.
- Depending on the type of X-ray device, several seconds may elapse before notification of the irradiation results. For this type of model, take care because sometimes irradiation results are not reflected correctly if the exposure conditions are changed immediately after X-ray irradiation.

## <span id="page-25-0"></span>**3.2.3 Completion of examination**

**1 Press [Complete].**

![](_page_25_Picture_3.jpeg)

• A confirmation screen is displayed.

## **2 Press [OK].**

• Press [Cancel] to return to the previous screen.

![](_page_25_Picture_7.jpeg)

![](_page_25_Picture_8.jpeg)

![](_page_25_Picture_9.jpeg)

• The list screen is displayed.

## <span id="page-26-0"></span>**3.3 Exposure with CR cassette**

This section describes operation procedures to perform exposures using the CR cassette and PDA in an exposure room.

## **3.3.1 Selection of examination**

**HINT** •••••••••••••••••••••••••••••••••••••

• For exposure preparations and operations of the CS-7 after exposure, refer to "CS-7 Operation Manual". •••••••••••••••••••••••••••••••••••••••••••••••••••••

#### **1 Select an examination.**

![](_page_26_Picture_6.jpeg)

- **HINT** ••••••••••••••••••••••••••••••••••••• يمركهر
- To perform filtering, select conditions in filter items, and press [OK]. To deselect filter items, press [Un-SelectAll].

•••••••••••••••••••••••••••••••••••••••••••••••••••••

![](_page_26_Picture_9.jpeg)

#### **2 Press [Perform].**

![](_page_26_Picture_11.jpeg)

• The exposure screen is displayed.

## **3.3.2 Exposure**

There are 2 types of exposure when CR cassettes are used: bar code registration and specified reading sequence. Registration of the CR cassette is performed on the exposure screen with any of the exposure methods.

#### **IMPORTANT** •••••••••••••••••••••••••••••••••••••

- Always check the patient information and exposure conditions before exposure.
- •••••••••••••••••••••••••••••••••••••••••••••••••••••

#### ●**Exposure with bar code registration**

When CR cassettes are managed with bar codes, perform exposure according to the following procedure.

**1 Read the bar code of the CR cassette with a bar code reader.**

![](_page_26_Picture_21.jpeg)

- The bar code number is displayed in light blue in the exposure condition display area.
- To stop an exposure with the CR cassette of the displayed bar code, press the exposure condition display area to release registration.
- **2 Perform exposure using the registered CR cassette.**
	- Configure the X-ray device and check the exposure settings before performing an exposure.

![](_page_27_Picture_3.jpeg)

#### **3 Read CR cassette.**

![](_page_27_Picture_5.jpeg)

![](_page_27_Picture_6.jpeg)

- The image read from the registered CR cassette will be displayed.
- The bar code number of the CR cassette is displayed in light blue on the exposed image.
- **IMPORTANT** •••••••••••••••••••••••••••••••••••••
- If REGIUS SIGMA/SIGMA2 is used to read an image, the bar code number of the CR cassette is not displayed.

•••••••••••••••••••••••••••••••••••••••••••••••••••••

●**Exposure with specified reading sequence** When exposing with the specified reading sequence, perform exposure according to the following procedure.

- **1 Change the exposure screen to the page for exposing the first image, and press the exposure condition display area.**
	- If you press the exposure condition display area again, setting is canceled.

![](_page_27_Picture_15.jpeg)

![](_page_27_Picture_16.jpeg)

- The reading sequence is displayed in green as [#1] in the exposure condition display area.
- **2 Follow the same steps to specify the sequence for reading the second and subsequent exposures.**

#### **3 Expose the first.**

• Configure the X-ray device and check the exposure settings before performing an exposure.

![](_page_27_Picture_21.jpeg)

#### <span id="page-28-0"></span>**4 Read CR cassette.**

![](_page_28_Picture_2.jpeg)

![](_page_28_Picture_3.jpeg)

- This displays the image of the CR cassette that has been specified to be the first used in the reading sequence.
- The bar code number of the CR cassette is displayed in green on the exposed image.
- **IMPORTANT** •••••••••••••••••••••••••••••••••••••
- If REGIUS SIGMA/SIGMA2 is used to read an image, the bar code number of the CR cassette is not displayed. •••••••••••••••••••••••••••••••••••••••••••••••••••••
- **5 Repeat steps 3 through 4 to perform the second and subsequent exposures and read CR cassette.**

#### **3.3.3 Completion of examination**

#### **1 Press [Complete].**

![](_page_28_Picture_11.jpeg)

- **Chapter 3**
- A confirmation screen is displayed.

#### **2 Press [OK].**

• Press [Cancel] to return to the previous screen.

![](_page_28_Picture_16.jpeg)

![](_page_28_Picture_17.jpeg)

![](_page_28_Picture_18.jpeg)

• The list screen is displayed.

<span id="page-30-0"></span>![](_page_30_Picture_0.jpeg)

# **Examination Procedure (Portable X-Ray Device)**

This chapter describes operation procedures to perform exposures with the PDA when operating the CS-7 on the portable X-ray device.

## <span id="page-31-0"></span>**4.1 Exposure with AeroDR Portable RF Unit**

This section describes operation procedures to perform exposures with the PDA when operating the CS-7 on the AeroDR Portable RF Unit.

![](_page_31_Figure_2.jpeg)

**HINT** •••••••••••••••••••••••••••••••••••••

• For exposure preparations and operations of the CS-7 after exposure, refer to "CS-7 Operation Manual". •••••••••••••••••••••••••••••••••••••••••••••••••••••

#### **1 Select an examination.**

![](_page_31_Picture_6.jpeg)

- **HINT** •••••••••••••••••••••••••••••••••••••
- To perform filtering, select conditions in filter items, and press [OK]. To deselect filter items, press [Un-SelectAll].

![](_page_31_Picture_9.jpeg)

•••••••••••••••••••••••••••••••••••••••••••••••••••••

**2 Press [Perform].**

![](_page_31_Picture_11.jpeg)

• The exposure screen is displayed.

#### **4.1.2 Exposure**

#### **IMPORTANT** ••••••••••••••••••••••••••••••••••••• • Always check the patient information and exposure conditions before exposure.

•••••••••••••••••••••••••••••••••••••••••••••••••••••

#### **1 Prepare the AeroDR Detector**

![](_page_31_Picture_16.jpeg)

• When the AeroDR Detector is ready to start exposure, "Ready" is displayed.

#### <span id="page-32-0"></span>**2 Perform exposure.**

• Configure the portable X-ray device and check the exposure settings before performing an exposure.

![](_page_32_Picture_3.jpeg)

![](_page_32_Picture_4.jpeg)

• The exposed image is displayed in the image display area.

#### **IMPORTANT** •••••••••••••••••••••••••••••••••••••

- When performing an exposure, stay away from the patient as far as possible before pressing the exposure switch.
- Do not let the AeroDR Detector vibrate or be subjected to impact until the exposed image is displayed.
- Do not perform a diagnosis using the image displayed on the PDA.
- If an image is displayed when an exposure is not performed,this may be a detection error due to noise,etc. Perform rejection (deletion of images) and repeat exposure.
- If you have performed an exposure when "Ready" was not displayed, repeat an exposure after approximately one minute.
- When linked with the X-ray device, because the selected exposure conditions at the time of X-ray exposure are linked to the irradiation results, always check the exposure conditions before X-ray exposure.
- Depending on the type of X-ray device, several seconds may elapse before notification of the irradiation results. For this type of model, take care because sometimes irradiation results are not reflected correctly if the exposure conditions are changed immediately after X-ray irradiation. •••••••••••••••••••••••••••••••••••••••••••••••••••••

#### **4.1.3 Completion of examination**

#### **1 Press [Complete].**

![](_page_32_Picture_16.jpeg)

• A confirmation screen is displayed.

#### **2 Press [OK].**

• Press [Cancel] to return to the previous screen.

![](_page_32_Picture_20.jpeg)

![](_page_32_Picture_21.jpeg)

![](_page_32_Picture_22.jpeg)

• The list screen is displayed.

## <span id="page-33-0"></span>**4.2 Exposure with AeroDR Portable UF Unit**

This section describes operation procedures to perform exposures with the PDA when operating the CS-7 on the AeroDR Portable UF Unit.

The operation procedures for the AeroDR Portable UF Unit vary depending on the setting of the [AeroSync Button] on the system monitor.

# **4.2.1 Selection of examination** *∌***'** HINT |……………………………… • For exposure preparations and operations of the CS-7 after exposure, refer to "CS-7 Operation Manual". ••••••••••••••••••••••••••••••••••••••••••••••••••••• **1 Select an examination.**  $\mathscr{D}^\mathbb{A}_\preccurlyeq$  **HINT**

• To perform filtering, select conditions in filter items, and press [OK]. To deselect filter items, press [Un-SelectAll].

•••••••••••••••••••••••••••••••••••••••••••••••••••••

![](_page_33_Picture_162.jpeg)

**2 Press [Perform].**

![](_page_33_Picture_7.jpeg)

• The exposure screen is displayed.

#### **4.2.2 Exposure**

## **IMPORTANT** •••••••••••••••••••••••••••••••••••••

• Always check the patient information and exposure conditions before exposure.

•••••••••••••••••••••••••••••••••••••••••••••••••••••

●**When [AeroSync Button] is OFF**

#### **1 Prepare the AeroDR Detector.**

![](_page_33_Picture_15.jpeg)

- A message "Ready" is displayed in the message/button area, and the screen is locked.
- To change the X-ray detection level, press [Pause] to enable modification. After changing the detection level, press [Restart], then the message "Ready" is displayed.

#### **IMPORTANT** •••••••••••••••••••••••••••••••••••••

- When the detection level [Large] is selected, malfunction may be caused by a shock to the AeroDR Detector. In such cases, set the [AeroSync Button] ON on the system monitor screen.
- To prevent incorrect operations, always check that "Ready" is displayed.
- Conditions for changing the detection level vary according to the X-ray device being used, so follow the results from the survey that was performed at installation.
- •••••••••••••••••••••••••••••••••••••••••••••••••••••

#### **HINT** ••••••••••••••••••••••••••••••••••••• يكرهر

- With Aero Sync mode exposure, X-rays with default intensity that reached the AeroDR Detector are detected, and image acquisition is started. Select the X-ray detection level during exposure according to the model or conditions of the AeroDR Detector to be used.
- If there are any radioactive substances remaining in the patient's body after nuclear medicine testing or some other reason, the AeroDR 2 1417HQ and the AeroDR 2 1417S may recognize that X-rays were emitted and start image transfer. When the image is transferred, change the X-ray sensitive setting of the image processing controller to "Large" before performing exposure.

If you change the X-ray sensitivity to "Large", make sure that all of the following conditions are met before performing exposure. If you perform exposure under other conditions, you may not be able to get an image.

- On the AeroDR Detector, set up an area (2 cm x 2 cm or larger) on which the X-rays are emitted directly.
- Emit the X-rays onto the entire AeroDR Detector.
- Emit the X-rays by using a tube current of 140 mA or higher or a tube voltage of 90 kV or higher.
- When using the AeroDR 1417HQ, AeroDR 1717HQ, or AeroDR 1012HQ, select any one of the following Xray detection levels according to the situation.
	- [Small]
		- Used for general imaging such as that of the chest and limb bones.
	- [Med]

This is effective for imaging of the abdomen or lumbar front of patients with thick bodies as well as in the case where the direct X-ray region does not enter the AeroDR Detector due to the narrowed exposure field. Be careful not to subject the AeroDR Detector to strong shocks during exposure.

– [Large]

This is more effective than the medium detection level for imaging of the abdomen or lumbar front of patients with thick bodies as well as in the case where the direct X-ray region does not enter the AeroDR Detector due to the narrowed exposure field. Request that the patient stands still for as long as possible during exposure.

• When using the AeroDR 1417HQ, AeroDR 1717HQ, or AeroDR 1012HQ, [Extra Large] is not displayed.

• Once the X-ray detection level is selected, it is kept until an examination is completed if it is not changed. If you want to return it to the initial detection level for each exposure, contact Konica Minolta technical representatives.

•••••••••••••••••••••••••••••••••••••••••••••••••••••

#### **2 Perform exposure.**

• Configure the portable X-ray device and check the exposure settings before performing an exposure.

![](_page_34_Picture_24.jpeg)

![](_page_34_Picture_25.jpeg)

• When transfer of the exposed image is complete, the image is displayed in the image display area.

#### **IMPORTANT** •••••••••••••••••••••••••••••••••••••

- When performing an exposure, stay away from the patient as far as possible before pressing the exposure switch.
- When the "Ready" is displayed, immediately perform exposure.
- Do not let the AeroDR Detector vibrate or be subjected to impact until the exposed image is displayed.
- Do not perform a diagnosis using the image displayed on the PDA.
- If an image is displayed when an exposure is not performed,this may be a detection error due to noise,etc. Perform rejection (deletion of images) and repeat exposure.
- If no image is displayed after exposure, the voltage level of the portable X-ray device may not be sufficient. Check exposure conditions, and perform exposure again.
- If you have performed an exposure when "Ready" was not displayed, repeat an exposure after approximately one minute.
- When linked with the X-ray device, because the selected exposure conditions at the time of X-ray exposure are linked to the irradiation results, always check the exposure conditions before X-ray exposure.
- Depending on the type of X-ray device, several seconds may elapse before notification of the irradiation results. For this type of model, take care because sometimes irradiation results are not reflected correctly if the exposure conditions are changed immediately after X-ray irradiation. •••••••••••••••••••••••••••••••••••••••••••••••••••••

#### ●**When [AeroSync Button] is ON**

#### **1 Prepare the AeroDR Detector.**

![](_page_35_Picture_3.jpeg)

- When exposure is ready, "Press the button after positioning." is displayed in the status display area of the PDA.
- [Aero Sync] is displayed in the status display area of the PDA.
- **2 After positioning the patient, check the X-ray detection level.**
	- Press the X-ray detection level display area.

![](_page_35_Picture_8.jpeg)

- The X-ray detection level setting screen is displayed.
- **3 If necessary, change the X-ray detection level to [Med] or [Large], and press [OK].**

![](_page_35_Figure_11.jpeg)

• The X-ray detection level is set, and the display returns to the previous screen.

#### **<u> </u>∌** HINT |…………………………………

- With Aero Sync mode exposure, X-rays with default intensity that reached the AeroDR Detector are detected, and image acquisition is started. Select the Xray detection level during exposure according to the model or conditions of the AeroDR Detector to be used.
- If there are any radioactive substances remaining in the patient's body after nuclear medicine testing or some other reason, the AeroDR 2 1417HQ and the AeroDR 2 1417S may recognize that X-rays were emitted and start image transfer. When the image is transferred, change the X-ray sensitive setting of the image processing controller to "Large" before performing exposure.

If you change the X-ray sensitivity to "Large", make sure that all of the following conditions are met before performing exposure. If you perform exposure under other conditions, you may not be able to get an image.

- On the AeroDR Detector, set up an area (2 cm x 2 cm or larger) on which the X-rays are emitted directly.
- Emit the X-rays onto the entire AeroDR Detector.
- Emit the X-rays by using a tube current of 140 mA or higher or a tube voltage of 90 kV or higher.
- When using the AeroDR 1417HQ, AeroDR 1717HQ, or AeroDR 1012HQ, select any one of the following Xray detection levels according to the situation.
	- [Small]

Used for general imaging such as that of the chest and limb bones.

– [Med]

This is effective for imaging of the abdomen or lumbar front of patients with thick bodies as well as in the case where the direct X-ray region does not enter the AeroDR Detector due to the narrowed exposure field. Be careful not to subject the AeroDR Detector to strong shocks during exposure.

[Large]

This is more effective than the medium detection level for imaging of the abdomen or lumbar front of patients with thick bodies as well as in the case where the direct X-ray region does not enter the AeroDR Detector due to the narrowed exposure field. Request that the patient stands still for as long as possible during exposure.

- When using the AeroDR 1417HQ, AeroDR 1717HQ, or AeroDR 1012HQ, [Extra Large] is not displayed.
- Once the X-ray detection level is selected, it is kept until an examination is completed if it is not changed. If you want to return it to the initial detection level for each exposure, contact Konica Minolta technical representatives.

#### **4 Press [Aero Sync].**

![](_page_36_Picture_2.jpeg)

- "Ready" is displayed in the status display area.
- To return to the previous screen to change the position of the patient, etc., press [Cancel].

#### **IMPORTANT** •••••••••••••••••••••••••••••••••••••

- To prevent incorrect operations, always press [Aero-Sync] and check that "Ready" is displayed.
- Conditions for changing the detection level vary according to the X-ray device being used, so follow the results from the survey that was performed at installation.
- When the AeroDR power management level is set to [3], [4] or [5], it may take some time until the exposure becomes ready after you have pressed [Aero Sync]. In this case, [Standby] button instead of [Cancel] button is displayed in the message/button area.

•••••••••••••••••••••••••••••••••••••••••••••••••••••

#### **5 Perform exposure.**

• Configure the portable X-ray device and check the exposure settings before performing an exposure.

![](_page_36_Figure_12.jpeg)

![](_page_36_Picture_13.jpeg)

• When transfer of the exposed image is complete, the image is displayed in the image display area.

#### **IMPORTANT** •••••••••••••••••••••••••••••••••••••

- When performing an exposure, stay away from the patient as far as possible before pressing the exposure switch.
- When the "Ready" is displayed, immediately perform exposure.
- Do not let the AeroDR Detector vibrate or be subjected to impact until the exposed image is displayed.
- Do not perform a diagnosis using the image displayed on the PDA.
- If an image is displayed when an exposure is not performed,this may be a detection error due to noise,etc. Perform rejection (deletion of images) and repeat exposure.
- If no image is displayed after exposure, the voltage level of the portable X-ray device may not be sufficient. Check exposure conditions, and perform exposure again.
- If you have performed an exposure when "Ready" was not displayed, repeat an exposure after approximately one minute.
- When linked with the X-ray device, because the selected exposure conditions at the time of X-ray exposure are linked to the irradiation results, always check the exposure conditions before X-ray exposure.
- Depending on the type of X-ray device, several seconds may elapse before notification of the irradiation results. For this type of model, take care because sometimes irradiation results are not reflected correctly if the exposure conditions are changed immediately after X-ray irradiation.

## <span id="page-37-0"></span>**4.2.3 Completion of examination**

**1 Press [Complete].**

![](_page_37_Picture_3.jpeg)

• A confirmation screen is displayed.

## **2 Press [OK].**

• Press [Cancel] to return to the previous screen.

![](_page_37_Picture_7.jpeg)

![](_page_37_Picture_8.jpeg)

![](_page_37_Picture_9.jpeg)

• The list screen is displayed.

# <span id="page-38-0"></span>**Chapter 5**

# **Other Functions**

This chapter describes other functions to be used for PDA-base examinations. This chapter also describes PDA-specific operation procedures that are different from CS-7 operation procedures.

## <span id="page-39-0"></span>**5.1 Zooming in and out**

Zoom in/out on captured images are performed with the following procedure.

#### ●**Zoom in**

Simultaneously press 2 points with the thumb and index finger and spread the 2 points (spread the fingertips) to zoom in on the image.

![](_page_39_Picture_4.jpeg)

#### ●**Zoom out**

Simultaneously press 2 points with the thumb and index finger and move to close the 2 points (close the fingertips) to zoom out on the image.

![](_page_39_Picture_7.jpeg)

*<b>Ø<sup>4</sup>* HINT |…………………………………

- The area to be displayed can be changed by dragging the enlarged image.
- To go back to the original size, double-touch the enlarged image.

```
•••••••••••••••••••••••••••••••••••••••••••••••••••••
```
## <span id="page-40-0"></span>**5.2 Reject (deletion of images)**

#### **5.2.1 Reject (deletion of images)**

After exposure, unnecessary images can be rejected (deleted).

**1 Display the image to be rejected, and press [Reject].**

![](_page_40_Picture_4.jpeg)

- A confirmation screen is displayed.
- **2 Press [OK] or [Cancel].**

![](_page_40_Picture_7.jpeg)

![](_page_40_Picture_8.jpeg)

![](_page_40_Picture_9.jpeg)

- Pressing [OK] copies Exam. Tag of the image to be rejected, enabling you to perform reject and repeat exposure.
- Pressing [Cancel] only performs reject.
- In any case, [Reject] is changed to [Cancel], and  $[\mathbb{X}]$ , which indicates that it is a reject target, is displayed on the screen.

#### **3 Press [Complete].**

![](_page_40_Picture_14.jpeg)

• The image is deleted.

#### **HINT** •••••••••••••••••••••••••••••••••••••

- Standard reject method is explained in the previous steps.
- It is possible to immediately delete the rejected image or save the images that are reject targets. Function to save or delete rejected images can be set at installation.
- When the CR cassette is registered with the bar code, the bar code information will also be deleted when an image is lost. Perform bar code registration again.
- •••••••••••••••••••••••••••••••••••••••••••••••••••••

#### <span id="page-41-0"></span>**5.2.2 Cancellation of reject (deletion of images)**

Even when reject is performed, until the examination is ended, reject can be cancelled.

#### **1 Press [Cancel] for the rejected image.**

![](_page_41_Picture_4.jpeg)

• A confirmation screen is displayed.

## **2 Press [OK].**

• Press [Cancel] to return to the previous screen.

![](_page_41_Picture_8.jpeg)

![](_page_41_Picture_9.jpeg)

![](_page_41_Picture_10.jpeg)

- Reject is cancelled.
- [Cancel] changes to [Reject].

#### **IMPORTANT** •••••••••••••••••••••••••••••••••••••

- Perform cancellation of reject before the examination is completed. Be careful that reject cannot be canceled after the examination has been completed.
- •••••••••••••••••••••••••••••••••••••••••••••••••••••

![](_page_41_Picture_16.jpeg)

- The function to cancel reject should be set at installation.
- •••••••••••••••••••••••••••••••••••••••••••••••••••••

## <span id="page-42-0"></span>**5.3 Reacquisition of images from the AeroDR Detector**

#### **5.3.1 Reacquisition of images from the AeroDR Detector**

Reacquire the images when images cannot be received from the AeroDR Detector after the exposure due to reasons such as communication errors, etc.

#### **IMPORTANT** •••••••••••••••••••••••••••••••••••••

- If you end your examination while an image that has not been transferred is left in the AeroDR Detector, you will not be able to acquire the image again.
- When images that have not been transferred remain in the AeroDR Detector, exposure cannot be performed with that AeroDR Detector.

•••••••••••••••••••••••••••••••••••••••••••••••••••••

- **1 When the message "There are images unreceived to the AeroDR. Do not turn off the power of AeroDR." is displayed, press [OK].**
	- When the wireless connection is used, check the state of wireless communication. When the wired connection is used, check that the UF cable and I/F cable are securely connected.

![](_page_42_Picture_8.jpeg)

![](_page_42_Picture_9.jpeg)

![](_page_42_Picture_10.jpeg)

• The dialog window informing that the reconnection between this device and the AeroDR Detector is underway is displayed.

![](_page_42_Picture_12.jpeg)

• When the connection is restored, images are automatically transferred.

![](_page_42_Picture_14.jpeg)

![](_page_42_Picture_15.jpeg)

• Images are reacquired and displayed on the PDA.

#### <span id="page-43-0"></span>**5.3.2 Stopping and resuming reacquisition of images from the AeroDR Detector**

If recovery of the connection with the AeroDR Detector is taking a long time, you can stop reacquisition of images.

#### ●**Stopping reacquisition of images**

**1 Press [Cancel] in the dialog box indicating that recovery of the connection is underway.**

![](_page_43_Picture_5.jpeg)

![](_page_43_Picture_6.jpeg)

• The exposure screen is displayed on the PDA.

#### **IMPORTANT** •••••••••••••••••••••••••••••••••••••

If you suspend the examination and display the list screen or if you restart this device after deactivating it once without acquiring images that have not been transferred, the following dialog is displayed to confirm whether you want to reacquire the images.

![](_page_43_Picture_10.jpeg)

- When [Re-reception] is pressed, the examination is started and the images are acquired from the AeroDR Detector.
- When [Cancel] is pressed, the display returns to the list screen.
- When [Delete] is pressed, the image deletion confirmation screen is displayed. When [OK] is pressed on the image deletion confirmation screen, the images that have not been transferred are deleted. •••••••••••••••••••••••••••••••••••••••••••••••••••••

#### ●**Resuming reacquisition of images**

**1 Press the image display area to resume reacquisition of images from the AeroDR Detector.**

![](_page_43_Picture_16.jpeg)

• A confirmation screen is displayed.

#### **2 Press [OK]. IMPORTANT** •••••••••••••••••••••••••••••••••••••

![](_page_44_Picture_2.jpeg)

- The confirmation dialog displayed varies depending on the connection with the AeroDR Detector.
- When the connection with the AeroDR Detector is restored:

Press [OK] and reacquisition of images from the AeroDR Detector is resumed.

![](_page_44_Picture_7.jpeg)

– When the connection with the AeroDR Detector is not restored:

After pressing [OK], check the connection with the AeroDR Detector.

![](_page_44_Picture_10.jpeg)

• If there is an image that has not been transferred when [Complete] or [Suspend] is pressed on the exposure screen, a confirmation screen that prompts reacquisition of the images is displayed.

![](_page_44_Picture_12.jpeg)

- When [Re-reception] is pressed, image acquisition from the AeroDR Detector is started.
- When [Cancel] is pressed, the display returns to the exposure screen.
- When [OK] is pressed, the examination is ended or suspended. •••••••••••••••••••••••••••••••••••••••••••••••••••••

#### <span id="page-45-0"></span>**5.3.3 Deletion of untransferred images in the AeroDR Detector**

If you have ended the examination without having acquired images that had not been transferred, or if you have taken exposures using a different AeroDR Detector without having acquired images that had not been transferred, use the following procedure to delete these images.

- **1 When the message ""Upright" requires refresh operation to be used for next study." is displayed, press [Refresh].**
	- Press [Cancel] to return to the previous screen.

![](_page_45_Picture_5.jpeg)

• A confirmation screen is displayed.

#### **2 Press [OK].**

• Press [Cancel] to return to the previous screen.

![](_page_45_Picture_9.jpeg)

• The confirmation screen disappears and unexposed images in the AeroDR Detector are deleted, then exposure can be performed.

#### **<u> </u>∌** HINT |…………………………………

- You can also delete images that have not been transferred from the list screen using the following procedure:
	- (1) Press [Erase] on the list screen.
	- For PDA Type1, press the [System] button to display the sub menu, and select [Erase Data].

![](_page_45_Picture_15.jpeg)

(2) When a confirmation screen is displayed, press [OK].

![](_page_45_Picture_17.jpeg)

(3) When another confirmation screen is displayed, press [OK].

![](_page_45_Picture_19.jpeg)

## <span id="page-46-0"></span>**5.4 Image reacquisition from CR cassette**

#### **5.4.1 Stopping reacquisition of images from CR cassette**

To stop processing while reacquiring images from the CR cassette, execute the following steps.

**1 Press the exposure screen on which a target image is currently being acquired.**

![](_page_46_Picture_4.jpeg)

• A confirmation screen is displayed.

#### **2 Press [YES].**

![](_page_46_Picture_7.jpeg)

• Image reacquisition is stopped.

## <span id="page-47-0"></span>**5.5 Examination sharing (Transmission of examination information during exposure)**

If the suspension detail confirmation screen is displayed while the currently exposed examination is suspended on the CS-7 side, the suspension detail dialog box is displayed on the PDA side.

In the suspension detail dialog box, you can specify a reason for the suspension or sending destination like the suspension detail confirmation screen on the CS-7 side.

#### **HINT** ••••••••••••••••••••••••••••••••••••• D-

- These screens may or may not be displayed depending on the CS-7 settings. •••••••••••••••••••••••••••••••••••••••••••••••••••••
- **Reference** •••••••••••••••••••••••••••••••••••••
- This section only describes differences between PDA and CS-7 operations. For the detailed procedure of "examination sharing", refer to the "CS-7 Operation Manual".

•••••••••••••••••••••••••••••••••••••••••••••••••••••

## **5.5.1 Screen structure**

#### ●**Suspension detail dialog box**

![](_page_47_Picture_9.jpeg)

![](_page_47_Picture_265.jpeg)

#### **Internative and the Construction of the Construction of the Construction of the Construction of Construction (**

- If you press [OK] or [Cancel] on the suspension detail dialog box, the suspension detail confirmation screen is also closed on the CS-7 side. If you press [OK] or [Cancel] on the suspension detail confirmation screen of the CS-7 side, the suspension detail dialog box is also closed .
- The setting for which you first pressed [OK] or [Cancel] on the CS-7 or PDA side has priority.
- •••••••••••••••••••••••••••••••••••••••••••••••••••••

#### ●**Reason panel**

![](_page_47_Figure_16.jpeg)

![](_page_47_Picture_266.jpeg)

#### 5.5 Examination sharing (Transmission of examination information during exposure)

#### ●**Destination panel** Destination: None **CS7-2 CS7-3**  $(1)$ **CS7-4** (2)  $(3)$  $\bullet$  Cancel

![](_page_48_Picture_101.jpeg)

**IMPORTANT** •••••••••••••••••••••••••••••••••••••

• When not sending any examinations, select [None] in the destination selection list.

## <span id="page-49-0"></span>**5.6 Display of PDA exposure screen for exposure of the stitching unit**

If the stitching tab is selected on the control panel of the exposure screen of the CS-7, exposed images can also be viewed on the exposure screen of the PDA.

- **IMPORTANT** •••••••••••••••••••••••••••••••••••••
- While the CS-7 viewer screen (for stitching combination position adjustment) is being displayed, the "CS-7 is being manipulated." message is displayed on the PDA screen.
- If exposure conditions are adjusted in the X-ray device setting before the next exposure during auto stitching exposure, the exposure screen is not changed to the next exposure like the CS-7.
- •••••••••••••••••••••••••••••••••••••••••••••••••••••

CS-7 exposure screen (before combination of stitching images)

![](_page_49_Picture_8.jpeg)

PDA exposure screen (before combination of stitching images)

![](_page_49_Picture_10.jpeg)

CS-7 exposure screen (after combination of stitching images)

![](_page_49_Picture_12.jpeg)

PDA exposure screen (after combination of stitching images)

![](_page_49_Picture_14.jpeg)

## <span id="page-50-0"></span>**5.7 Display of patient information only**

Only the patient information can be displayed on the PDA, and be used for identity confirmation of the patient, etc.

When CS-7 starts the study, the patient information is displayed in the PDA. When the examination ends, the patient information is hidden.

**IMPORTANT** •••••••••••••••••••••••••••••••••••••

- Operations other than displaying the patient information cannot be performed.
- For information regarding setting details, contact Konica Minolta technical representatives.

•••••••••••••••••••••••••••••••••••••••••••••••••••••

#### PDA type 1

![](_page_50_Figure_8.jpeg)

PDA type 2

![](_page_50_Figure_10.jpeg)

<span id="page-52-0"></span>![](_page_52_Picture_0.jpeg)

# **Displayed message**

This chapter describes messages and countermeasures.

## <span id="page-53-0"></span>**6.1 Displayed messages and countermeasures**

If the following messages appear, take the respective countermeasures.

## **6.1.1 Messages displayed in balloons and countermeasures**

![](_page_53_Picture_57.jpeg)

**HINT** ••••••••••••••••••••••••••••••••••••••••••••••••••••••••••••••••••••••••••••••••••••••••••••••••••••• • For the messages displayed on the CS-7, refer to "CS-7 Operation Manual". •••••••••••••••••••••••••••••••••••••••••••••••••••••••••••••••••••••••••••••••••••••••••••••••••••••••••••••••••••••

![](_page_55_Picture_0.jpeg)

#### **KONICA MINOLTA MEDICAL IMAGING** U.S.A., INC.

411 Newark-Pompton Turnpike, Wayne, NJ 07470, U.S.A. TEL. 973-633-1500

EC REP

EU Authorized Representative: KONICA MINOLTA MEDICAL & **GRAPHIC IMAGING EUROPE B.V.** Hoogoorddreef 9, 1101 BA Amsterdam, The Netherlands TEL.+31-20-658-4100

#### KONICA MINOLTA HEALTHCARE INDIA **PRIVATE LIMITED**

Office No. 201, 2nd Floor, Atrium 2, Next to Courtyard Marriott Hotel, Andheri Kurla Road, Chakala, Andheri (East), Mumbai - 400093, India TEL +91-22-61916900

#### **KONICA MINOLTA BUSINESS SOLUTIONS** (CANADA) LTD.

369 Britannia Road East, Mississauga, Ontario, L4Z 2H5, Canada TEL. 905-890-6600

## KONICA MINOLTA MEDICAL & GRAPHIC<br>(SHANGHAI) CO., LTD.

Unit C1, 11F, Shanghai JunYao International Plaza No. 789, Zhao Jia Bang Road, Shanghai 200032, China TEL. 021-6422-2626

A47FBA03EN07<br>2010.00.47

2016-02-17 (JD)